## WiFi-houdai接続方法(Windows11)

- 1. デスクトップ画面右下のアイコン B = をクリック
- 2. Wi-Fiアイコン <>>> の右側 <>>> をクリック

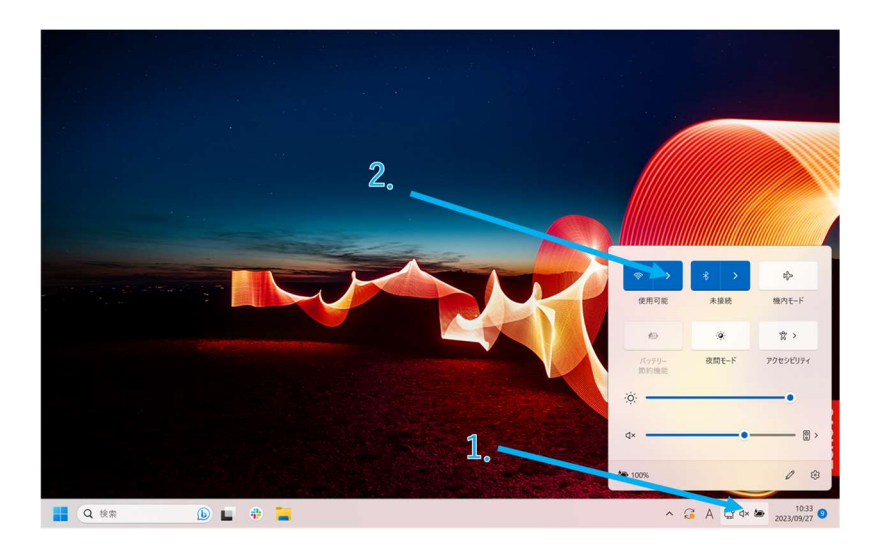

- 3. SSID(WiFi-houdai)を選択し、接続をクリック
- 4. ユーザ名、パスワードを入力し、OKをクリック ユ ー ザ 名:無線LAN利用許可書に記載のID パスワード:無線LAN利用許可書に記載のパスワード

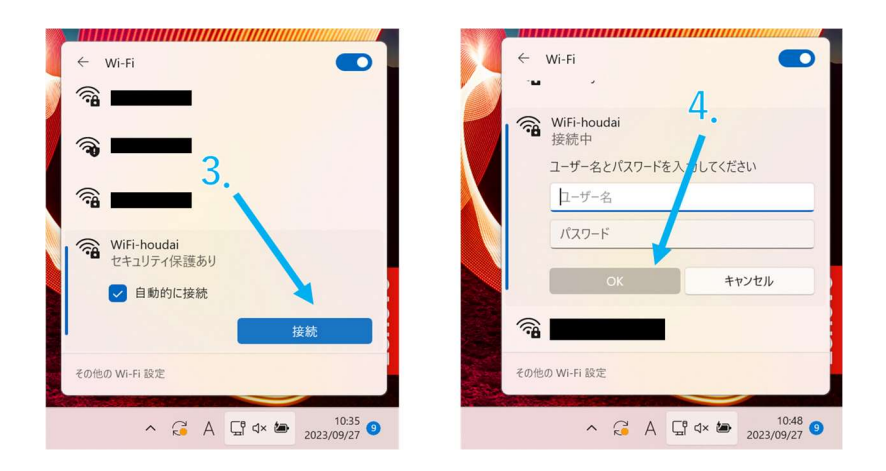

## WiFi-houdai接続方法(Android13)

- 1. 設定 <sup>の</sup> からネットワークとインターネットを選択
- 2. インターネットを選択
- 3. SSID(WiFi-houdai)を選択

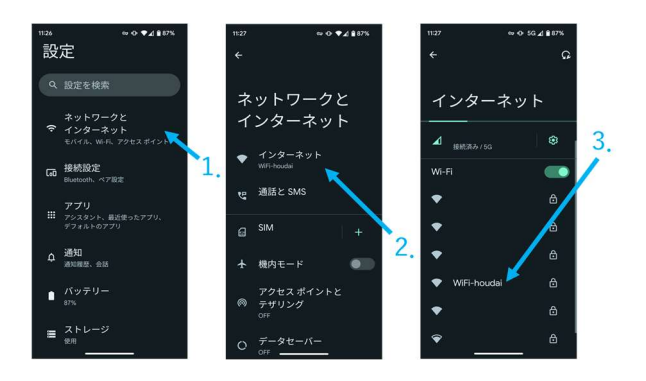

4. 下記設定項目を入力し、接続を選択

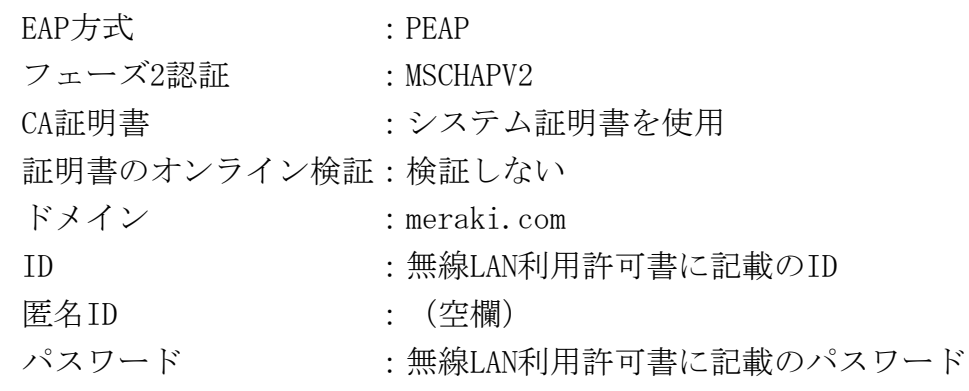

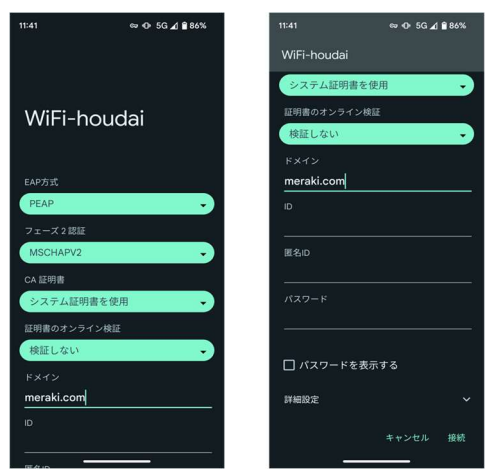

## WiFi-houdai接続方法 (Mac)

1. 設定アイコン ◎ をクリック

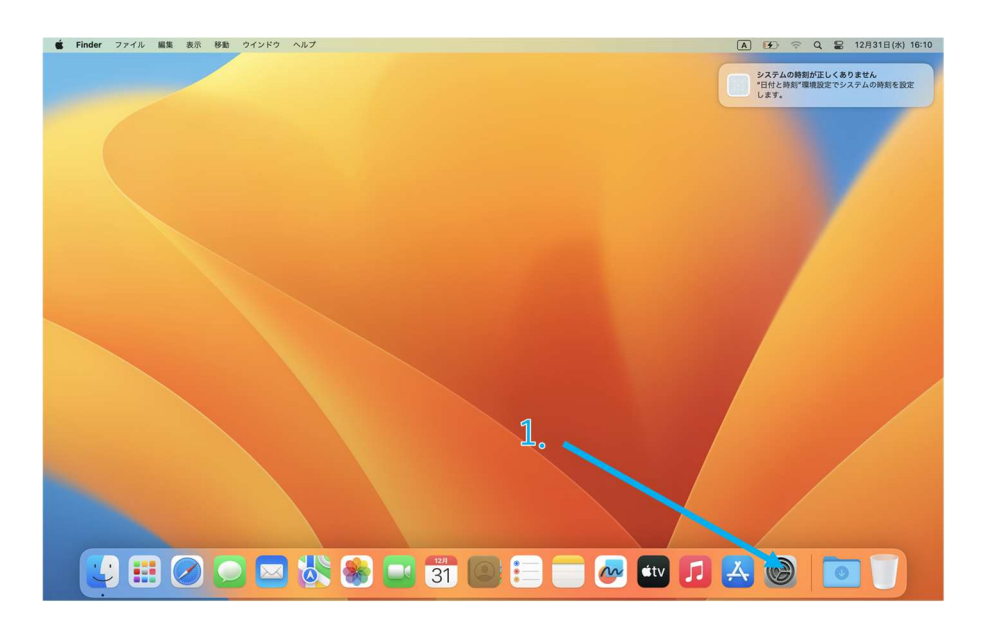

- 2. サイドバーから「Wi-Fi」 <a> をクリック 3. SSID(WiFi-houdai)をクリック
	- $\boxed{A}$   $\boxed{f}$   $\odot$   $\odot$   $\boxed{Q}$   $\boxed{E}$  12月31日(水) 16:10 ● システム設定 ファイル 編集 表示 ウインドウ ヘルプ システムの時刻が正しくありません<br>\*日付と時刻\*環境設定でシステムの時刻を設定<br>します。  $\bullet\bullet\bullet$  $Wi-Fi$  $2.$ Q  $\bullet$  $\bigcirc$  wi-Fi  $\bullet$  \* HH me.  $\begin{array}{c} \circ \\ \circ \\ \circ \\ \circ \\ \circ \\ \circ \end{array}$  Bluetooth 接続したことのあるネットワーク  $\bullet$   $\bullet$ ■ 池知<br>■ サウンド<br>■ サウンド<br>■ スクリーンタイム ほかのネットワーク  $\frac{1}{2}$  $\boxed{c}$  -  $\boxed{m}$  $\frac{1}{2}$ |② 一般<br>|③ 外観<br>|③ アクセシビリティ<br>|③ コントロールセンター<br>■ Siriと Spotlight<br>■■ ブライバシーとセキュリテ- $\bullet$  $\frac{1}{2}$ WiFi-houdai  $\bullet$ ■ デスクトップとDock<br>※ ディスプレイ  $\frac{1}{2}$ JBOOD \* 8 B & 8 B & 8 D X 8 D V

a/

4. ID、パスワードを入力し、「OK」をクリック アカウント名:無線LAN利用許可書に記載のID パ ス ワ ー ド:無線LAN利用許可書に記載のパスワード

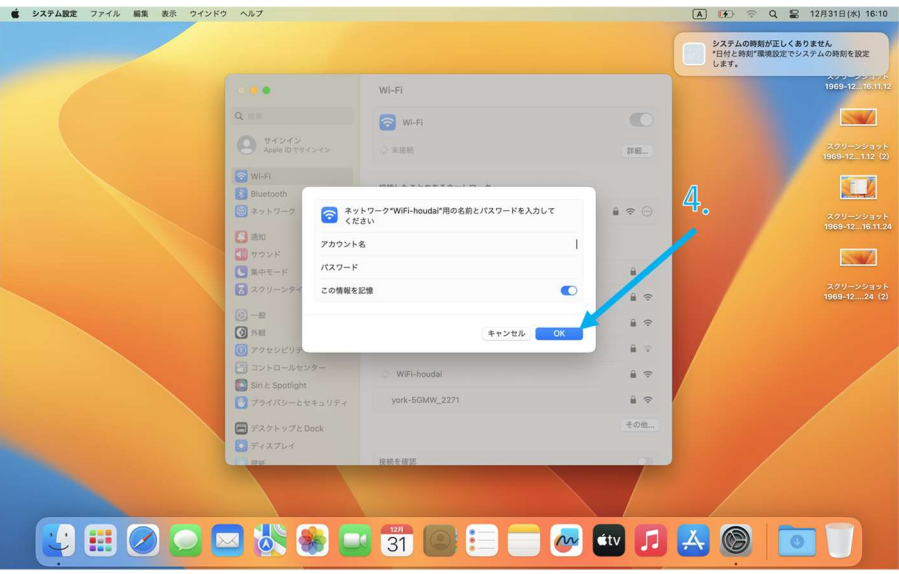

5. 「続ける」をクリック

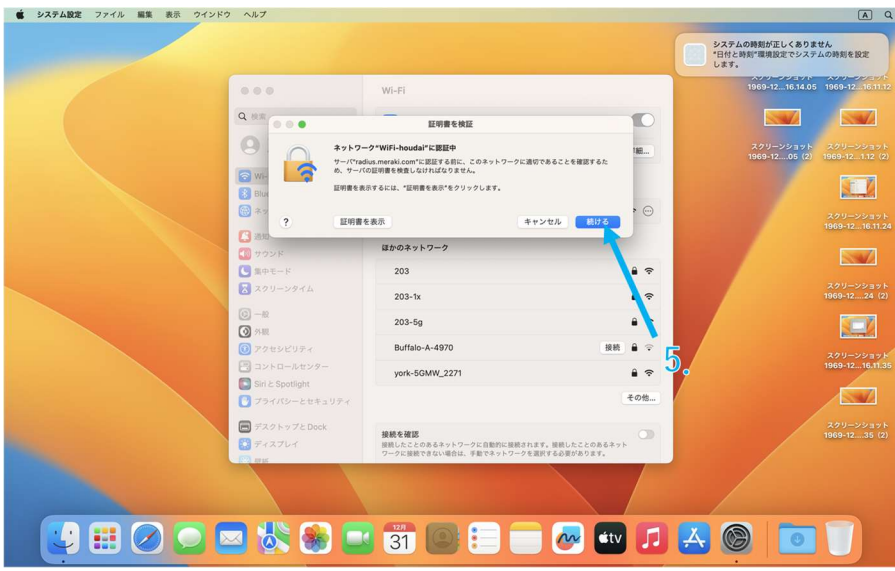

## WiFi-houdai接続方法(iphone,ipad)

1. 設定アイコン ◎ をクリック

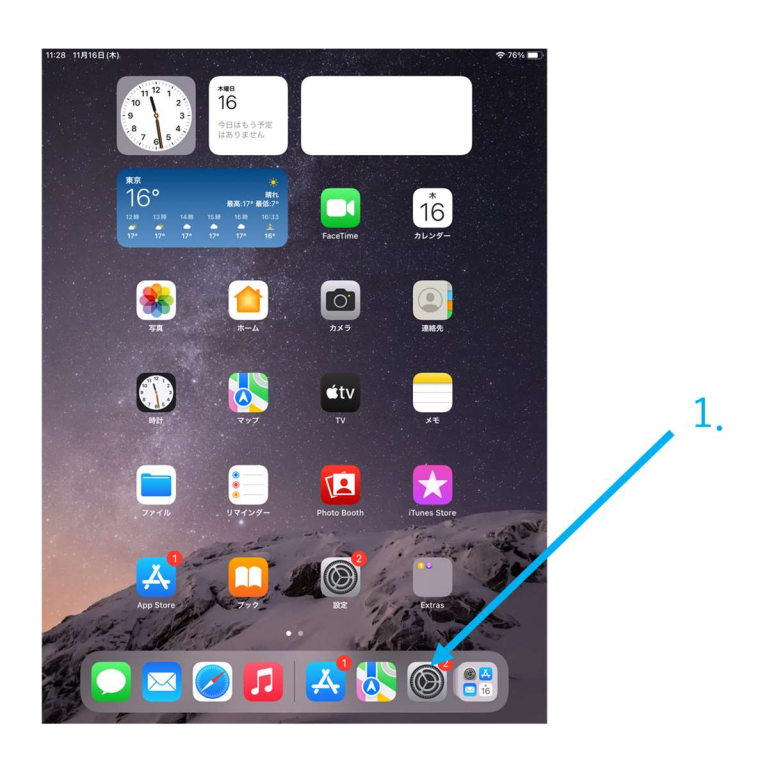

2. サイドバーから「Wi-Fi」 < をクリック 3. SSID(WiFi-houdai)をクリック

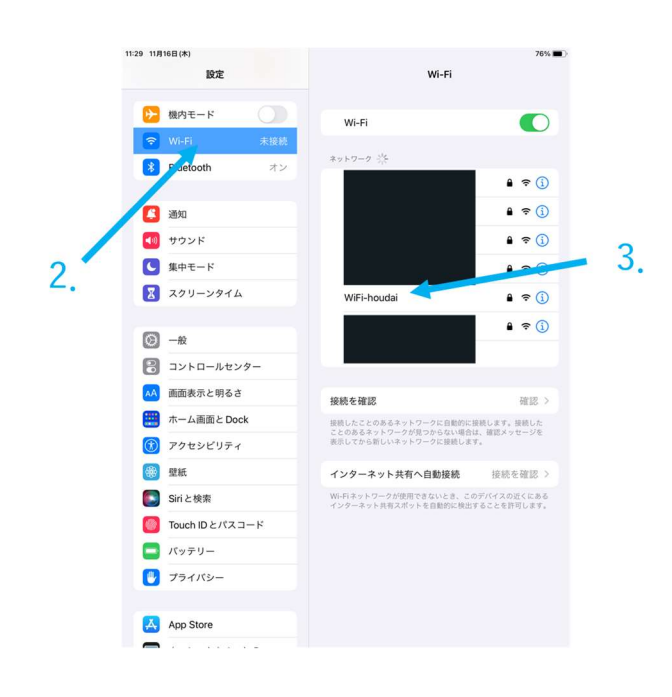

4. ID、パスワードを入力し、「OK」をクリック ユ ー ザ 名:無線LAN利用許可書に記載のID パスワード:無線LAN利用許可書に記載のパスワード

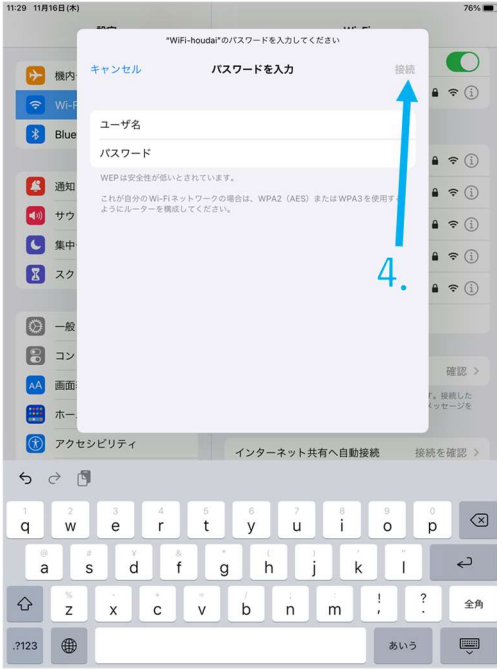

5. 信頼をクリック

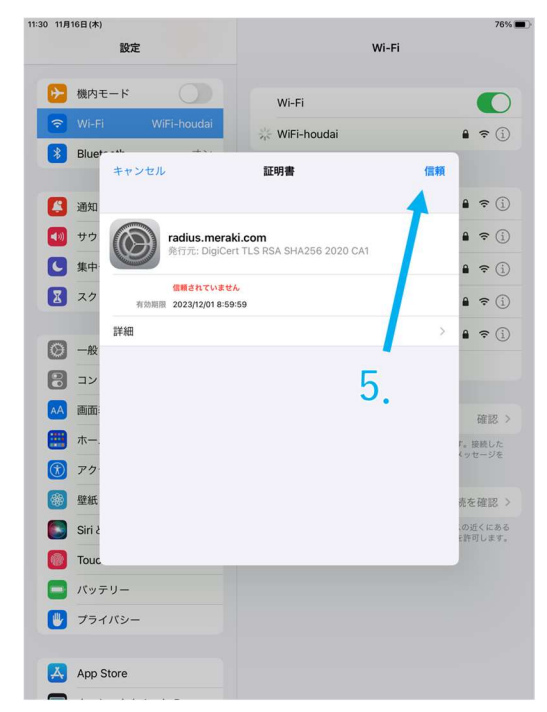